## Attendance Entry

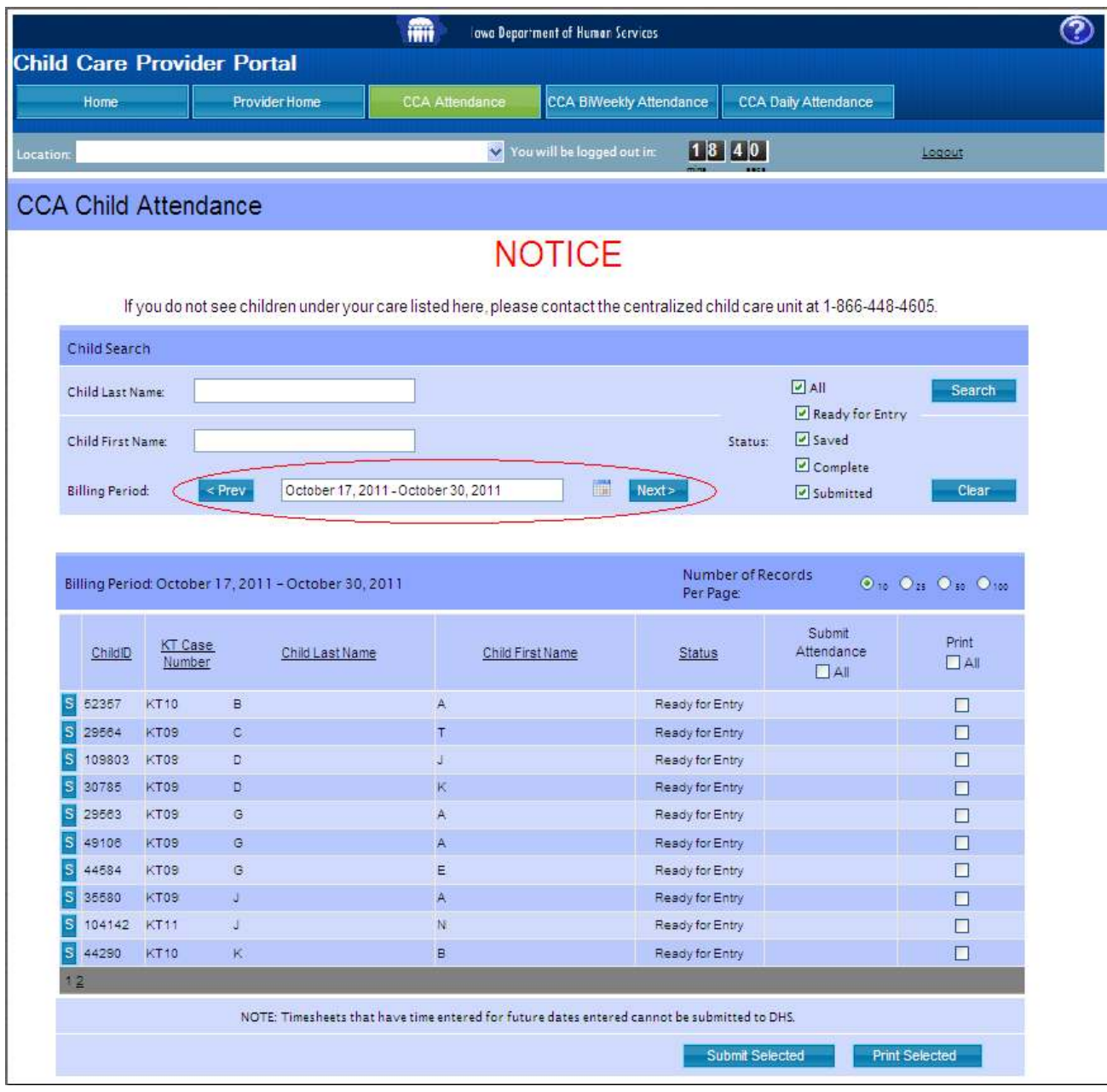

- 1. Are you viewing the appropriate Billing Period to enter attendance?
	- If yes, continue with step 2.
	- If no, move to the correct Billing period by clicking the  $\frac{1}{s}$  Prev or Next> buttons or select the week using the calendar button.
- 2. To enter the attendance for your CCA eligible children, click the

ccA BiWeekly Attendance button,

or click the **S** next to the specific child you wish to enter attendance for and the Bi-Weekly

Attendance page will display.

- 3. If you wish to enter attendance on a daily basis for your children, click the CCA Daily Attendance button.
- 4. If you are unable to click the CCA Biweekly Attendance or cCA Daily Attendance buttons, it is because you are still "pending" and have not yet been approved to receive CCA payments. Once your CCA Provider Agreement is approved, these buttons will become active.
- 5. There are four statuses for an attendance sheet:
	- a. Ready for Entry this is a blank timesheet that is ready for you to use.
	- b. Saved this is a timesheet containing data you have saved. It is not complete yet.
	- c. Complete this is a timesheet that you have finished entering all the attendance

data for the entire billing period. It is ready to submit for payment.

- d. Submitted this is a timesheet you have submitted for payment. It can't be changed.
- 6. Refer to the instructions found on the Bi-weekly or Daily pages for more information on how to enter attendance.

## Printing Timesheets

- 1. Timesheets must be printed, signed by the parent and the provider and then kept by the provider for their records.
- 2. Select the timesheets you wish to print by clicking the "select all" button, or selecting individual children by clicking the box for that child.

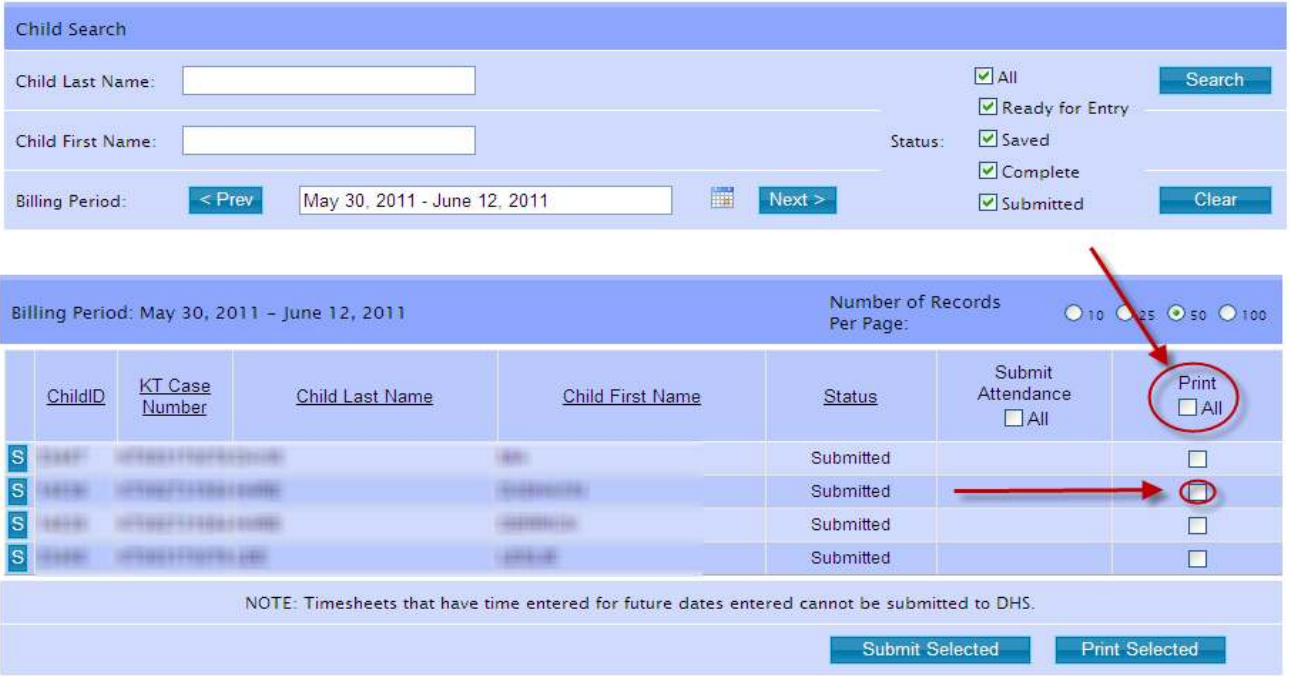

- 3. Click the "print selected" button at the bottom of the list.
- 4. This will open the window that will allow you to print timesheets.

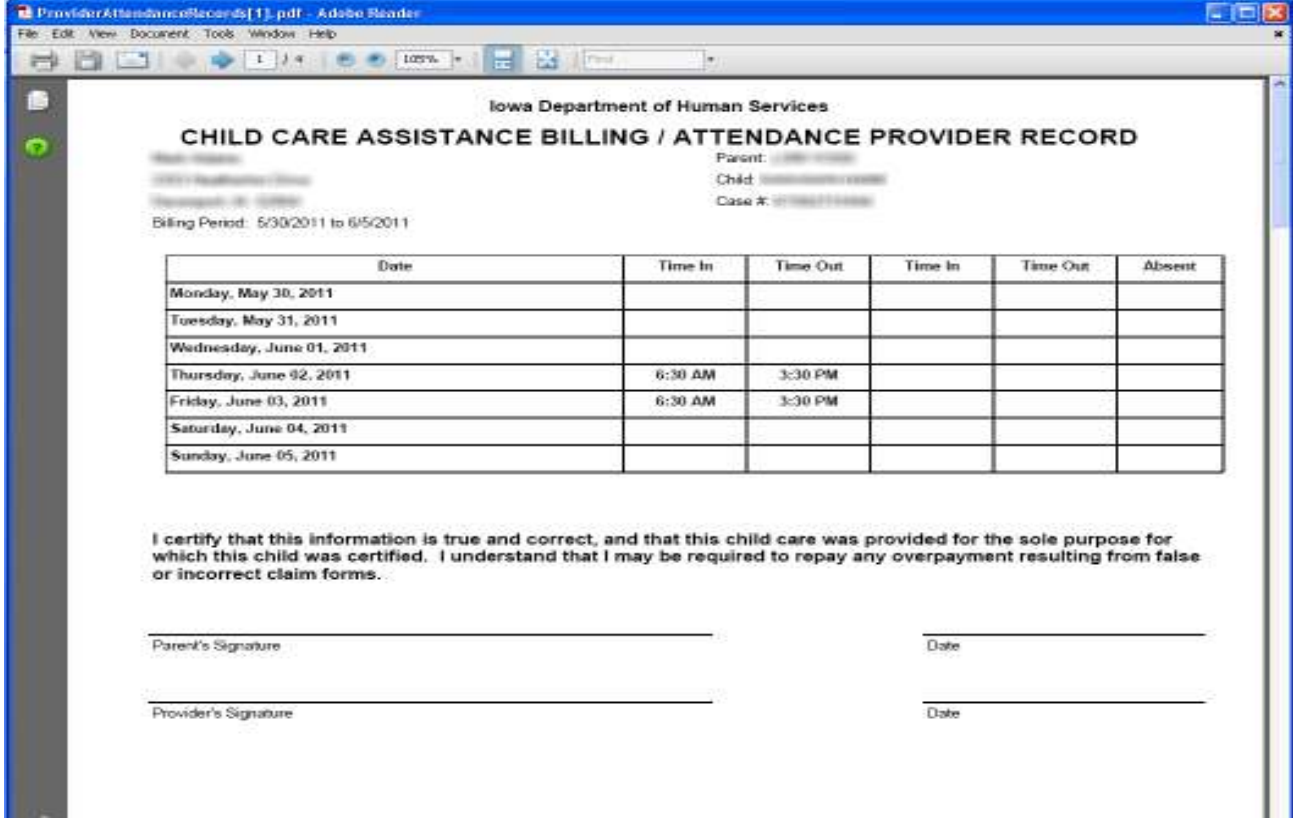

## Submitting Attendance

1. Select the timesheets you wish to submit for payment by clicking the "select all" button, or

selecting individual children by clicking the box for that child.

NOTE: Timesheets must be in a "Completed" status before you can submit them for payment.

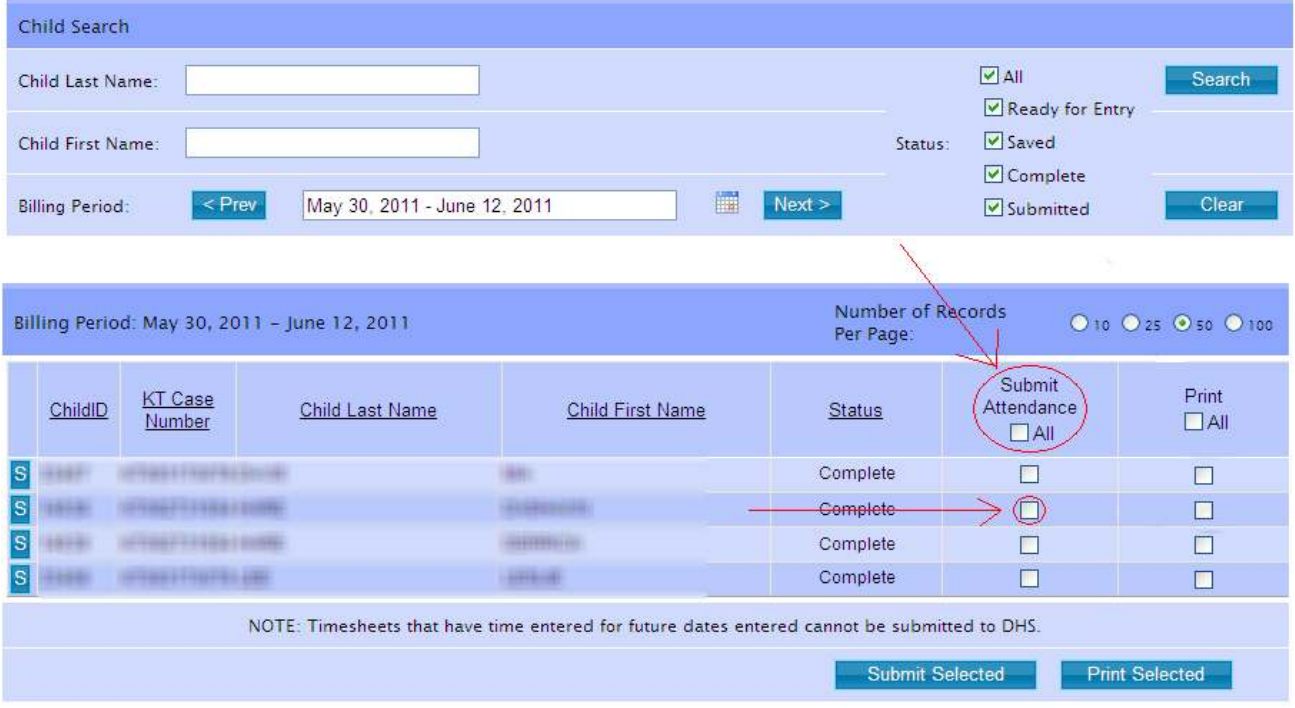

2. Click the "Submit Selected" button at the bottom of the list.

This will open another window:

![](_page_3_Picture_39.jpeg)

3. If the attendance entries you entered are correct, click "Proceed".

The window below will open:

![](_page_4_Picture_38.jpeg)

billing/attendance sheets. Failure to provide the properly signed Child Care Assistance Billing/Attendance<br>Sheets when requested may result in termination of your Child Care Assistance Provider Agreement and the establishment of an overpayment of the child care funds paid to you.

IF YOU AGREE TO THESE TERMS, CLICK THE "SUBMIT ATTENDANCE" BUTTON BELOW.

OTHERWISE, CLICK THE "CANCEL" BUTTON.

O I understand and agree to these conditions O I do not agree to these conditions

## 5. Once attendance has been submitted, it cannot be changed.

6. Attendance will now have the status of "Submitted".

![](_page_5_Picture_27.jpeg)

7. Once submitted, the status of your payments can be tracked from the "CCA Payments"

screen. Return to the "Provider Home" page and then click "CCA Payment".

![](_page_5_Picture_28.jpeg)